## Reviewing Presentation Submissions

You received this document because you were selected to be one of the reviewers. It came attached to an email with a username and password. Please do not share this information with anybody. If you have any problems logging in, please email support@aspe.org.

Click this link to get started: https://www.aspe.org/presentation-review/

You will see this screen:

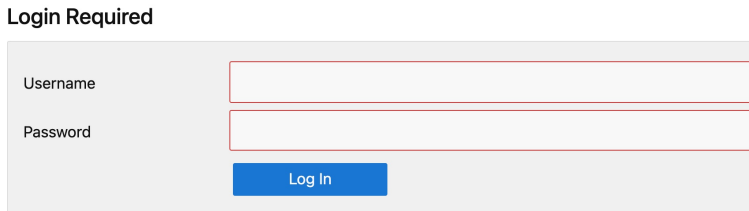

Please use your computer and don't use Safari as the browser.

Enter your username and password.

You will see a list of titles to review. You may want to print the title list so you can check off the ones you complete.

Print Title List

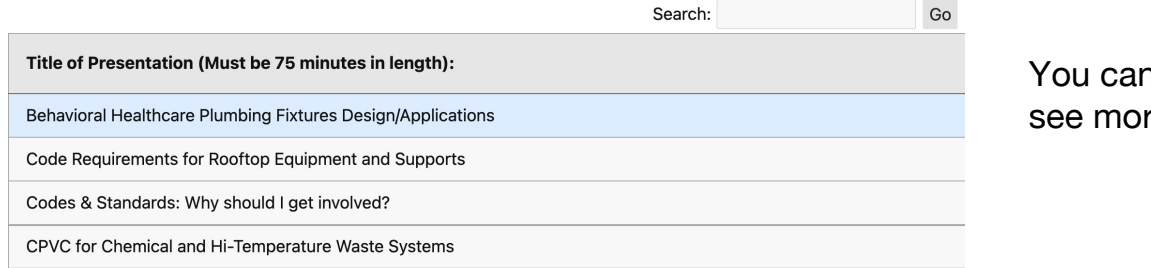

า scroll down to see more.

Click on one to review. It is suggested that you print it so you can refer to it while filling out your review.

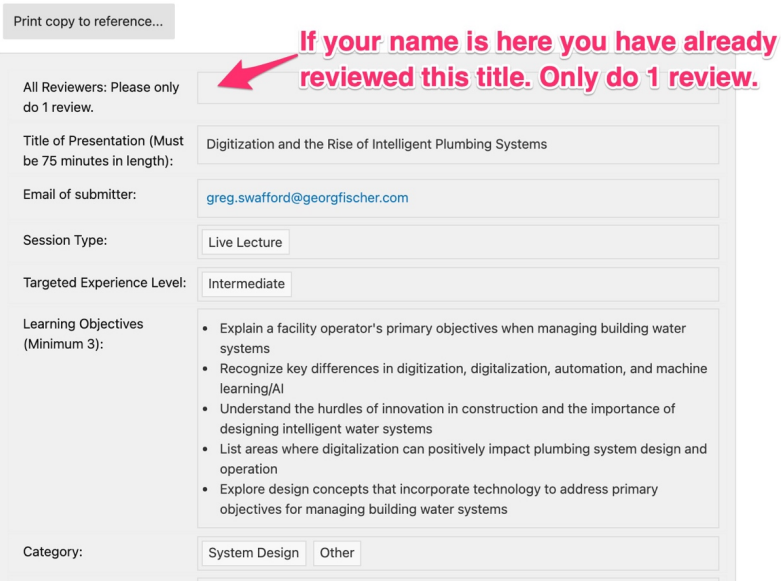

(Note: this is not the entire submitted presentation.)

Scroll to the bottom, and when you are ready to do the review, click save.

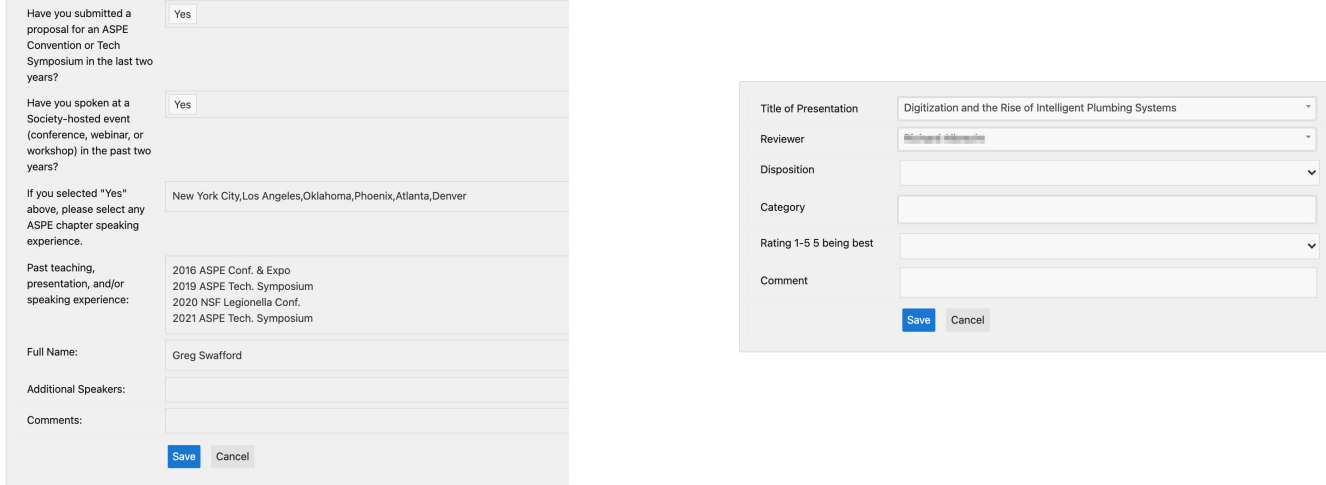

Print copy to reference while doing review.

## Select your recommended disposition:

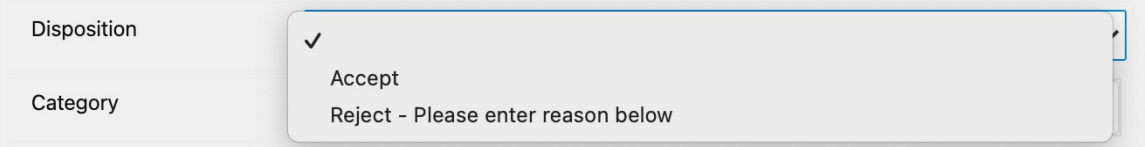

## Pick the category:

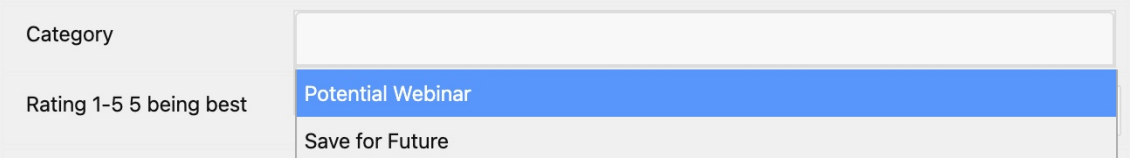

Choose your rating (i.e., number of stars, with 5 being the best):

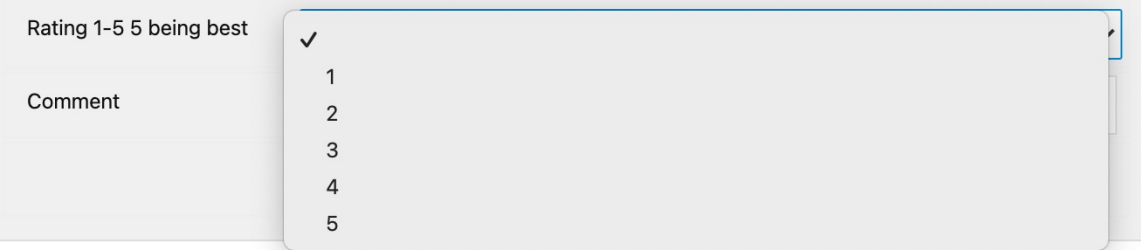

And finally, enter comments and click save:

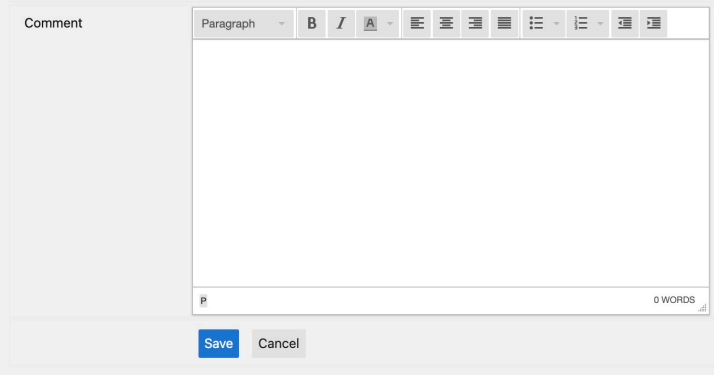

Then you will see:

Completed

Enter another review

If you wish to do another, just click the button. Otherwise, you can close the webpage.